## HANWHA 社製カメラのエルーアでの運用にあたって

カメラ型番:QND-6082R ご運用時のご案内

Hanwha 社製の QND-6082R を、ご使用いただくためにはカメラブラウザーからカメラへの設 定が必要です

以下の内容に従い、正しく設定を行いご使用ください

# ■使用環境について

- Hanwha 社製の QND-6082R に対応しているエルーアは、エルーアⅤシリーズ(AS-5000/AS-5200/AS-5200M/AS-5200MC/AS-5500M/AS-5500MC/AS-5800M/AS-5800MC)、およびエルーア 6 シリーズ(AS-6000/AS-6200/AS-6200M/AS-6200MC/AS-6500M/AS-6500MC/AS-6800M/AS-6800MC)のみとなります
- Hanwha 社製の QND-6082R は H.264 ユニキャスト(RTSP および、RTP)による映像取 得のみ可能です WAN を使用したインターネット環境や、ネットワーク帯域の狭い環境に おいては映像が取得できない、映像が壊れるなどの問題が発生することがありますのでご 注意ください

## ■エルーアにカメラを登録する前の準備について

エルーアに登録する前に、カメラ側のブラウザー等で以下の設定を行ってください 設定方法 などについてはカメラの取扱説明書をご確認ください

#### ① カメラのネットワークに関する設定

ご運用のネットワーク環境にあわせて、カメラの IP アドレス/サブネットマスク/デフォルトゲ ートウェイ/HTTP ポート番号を設定してください

#### ② カメラの ONVIF に関する設定

カメラのブラウザーより[Setup]-[Basic]-[User]内にて以下の設定を行ってください

● 必要に応じて、「Change administrator info」で管理者ユーザーを編集してください(ユー ザー名、パスワードは 15 文字以内で入力してください) このときにユーザー/パスワー ドはエルーアにてカメラを登録するときに使用しますので、忘れないようにしてください

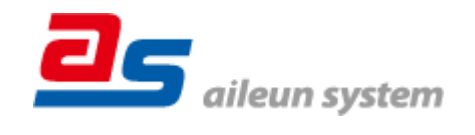

### ③ カメラの時刻に関する設定

カメラのブラウザーより[Setup]-[Basic]-[Date & Time]内にて以下の設定を行ってください

 「Time zone」に「(GMT+09:00)Osaka, Sapporo, Tokyo」を選択して「Apply」してくださ い

#### ④ カメラの映像配信に関する設定

カメラのブラウザーより[Setup]-[Basic]-[Video profile]内のエルーアに配信を行うストリーム を選択または追加して、以下の設定を行ってください

- [Codec]にて「H.264」を選択してください
- [Profile type]にて「Record profile」のチェックを外してください
- [ATC mode]は「Disable」を選択してください
- [Resolution]にてエルーアに配信を行いたい解像度を選択してください
- [Frame rate]にてエルーアに配信を行いたいフレームレートを選択してください この際、フレームレートは 5〜30 の範囲内で選択してください
- [Maximum bitrate]にてエルーアに配信を行いたいビットレートを選択してください
- [GOV length]にて「フレームレート(fps)に入力した値」と同じ値を入力してください
- [Dynamic GOV] のチェックを外してください
- [Dynamic FPS] のチェックを外してください

すべての設定が終わったら、「Apply」してください

### ⑤ カメラの音声配信に関する設定

(エルーアからカメラ音声を出すときのみ)カメラのブラウザーより[Setup]-[Basic]-[Video profile]内のエルーアに配信を行うストリームを選択して、以下の設定を行ってください

[Audio in]にて「Enable」にチェックを入れてください

すべての設定が終わったら、「Apply」してください

また、[Setup]-[Video & Audio] -[Audio setup] にて、以下の設定を行ってください

「Codec」にて「G.711」を選択してください

すべての設定が終わったら、「Apply」してください

⑥ その他の設定

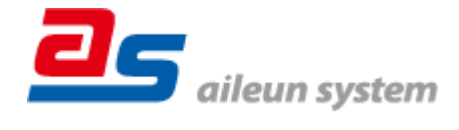

カメラの日時表示(OSD)に関する設定は、適宜カメラブラウザーより行ってください 設定 方法などについてはカメラの取扱説明書をご確認ください

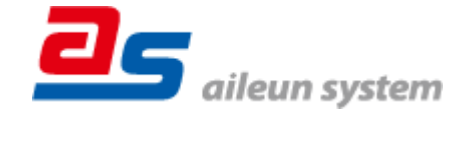

# ■エルーアにカメラを登録する方法について

Hanwha 社製の QND-6082R は、かんたん登録は行なえません カメラアドレスおよび、ユー ザー、パスワードを指定してカメラ登録する手動登録にてカメラの登録をおこなってください カメラとエルーアをネットワーク上で接続できる状態にしてから、エルーアの取扱説明書を参 考にして、カメラ未登録の「カメラ詳細設定」画面を表示します

<未登録状態のカメラ詳細設定画面>

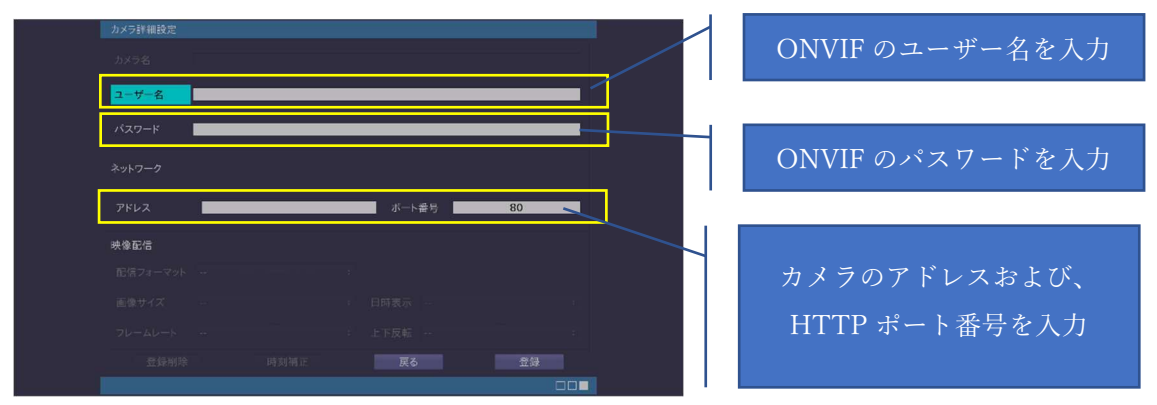

- 「ユーザー名」には「カメラの ONVIF に関する設定」で登録した「カメラのユーザー名」 を入力してください
- 「パスワード」には「カメラの ONVIF に関する設定」で登録した「カメラのユーザー名に 対応するパスワード」を入力してください
- 「アドレス」および、「ポート番号」には、カメラのアドレスおよび、HTTP ポート番号を 入力してください

すべての設定が完了したら「登録」を押してカメラを登録ください

登録が完了すると、「カメラ設定」画面に自動で遷移して、登録されたカメラの機種名やアドレ スが画面に表示される状態になります

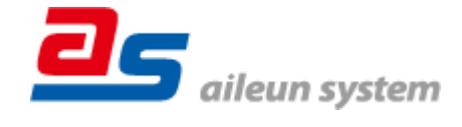

# ■カメラの登録後の設定について

Hanwha 社製の QND-6082R を登録後、「カメラ詳細設定」画面に遷移すると、ONVIF カメラ 専用の「カメラ詳細設定」画面が表示されます

以下の設定が行なえます

<Hanwha 社製の本カメラ登録状態のカメラ詳細設定画面>

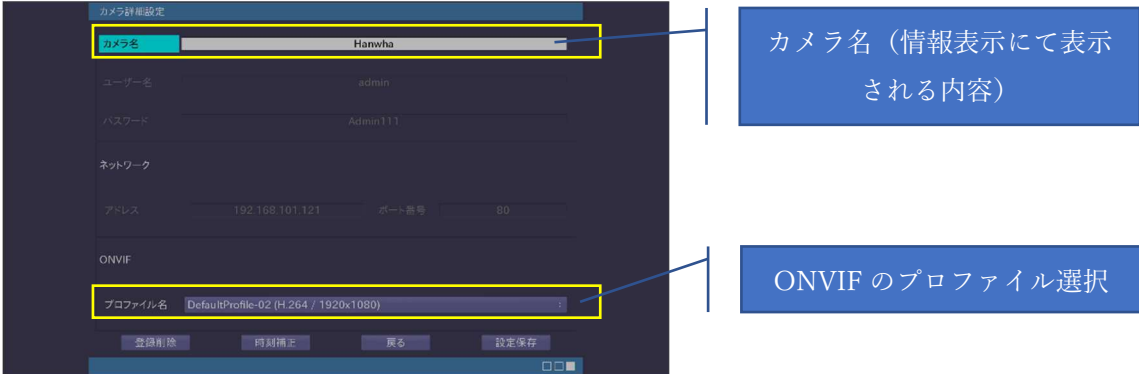

- 「カメラ名」にはモニタリング画面の情報表示で表示したいカメラ名を入力してください
- 「プロファイル名」は表示される解像度を参考に「カメラの映像配信に関する設定」にて設 定を行ったプロファイルを選択してください

## ■運用時の注意

- エルーアよりカメラの録画を行うときは、正確な録画時刻を表示するため、カメラ OSD に よる日時表示を行うことを推奨します
- 天井設置時、チルト操作時に上下が逆に動作しますが、機器の異常ではありません
- 卓上設置時、パン操作時に左右が逆に動作しますが、機器の異常ではありません
- プリセット移動はホームポジションのみ動作します

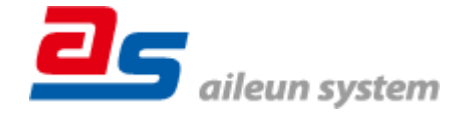